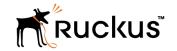

# Ruckus SCG 200 vSZ-H and SZ 300 Hotspot 2.0 Reference Guide

**Supporting SmartZone 3.6** 

Part Number: 800-71527-001 Rev A Publication Date: November 2017

# **Copyright Notice and Proprietary Information**

Copyright 2017. Ruckus Wireless, Inc. All rights reserved.

No part of this documentation may be used, reproduced, transmitted, or translated, in any form or by any means, electronic, mechanical, manual, optical, or otherwise, without prior written permission of Ruckus Wireless, Inc. ("Ruckus"), or as expressly provided by under license from Ruckus.

### **Destination Control Statement**

Technical data contained in this publication may be subject to the export control laws of the United States of America. Disclosure to nationals of other countries contrary to United States law is prohibited. It is the reader's responsibility to determine the applicable regulations and to comply with them.

### **Disclaimer**

THIS DOCUMENTATION AND ALL INFORMATION CONTAINED HEREIN ("MATERIAL") IS PROVIDED FOR GENERAL INFORMATION PURPOSES ONLY. RUCKUS AND ITS LICENSORS MAKE NO WARRANTY OF ANY KIND, EXPRESS OR IMPLIED, WITH REGARD TO THE MATERIAL, INCLUDING, BUT NOT LIMITED TO, THE IMPLIED WARRANTIES OF MERCHANTABILITY, NON-INFRINGEMENT AND FITNESS FOR A PARTICULAR PURPOSE, OR THAT THE MATERIAL IS ERROR-FREE, ACCURATE OR RELIABLE. RUCKUS RESERVES THE RIGHT TO MAKE CHANGES OR UPDATES TO THE MATERIAL AT ANY TIME.

# **Limitation of Liability**

IN NO EVENT SHALL RUCKUS BE LIABLE FOR ANY DIRECT, INDIRECT, INCIDENTAL, SPECIAL OR CONSEQUENTIAL DAMAGES, OR DAMAGES FOR LOSS OF PROFITS, REVENUE, DATA OR USE, INCURRED BY YOU OR ANY THIRD PARTY, WHETHER IN AN ACTION IN CONTRACT OR TORT, ARISING FROM YOUR ACCESS TO, OR USE OF, THE MATERIAL.

### **Trademarks**

Ruckus Wireless, Ruckus, the bark logo, BeamFlex, ChannelFly, Dynamic PSK, FlexMaster, Simply Better Wireless, SmartCell, SmartMesh, SmartZone, Unleashed, ZoneDirector and ZoneFlex are trademarks of Ruckus Wireless, Inc. in the United States and other countries. All other product or company names may be trademarks of their respective owners.

# **Contents**

| Preface                                                  | 5  |
|----------------------------------------------------------|----|
| Document Conventions                                     | 5  |
| Notes, cautions, and warnings                            | 5  |
| Command Syntax Conventions                               | 6  |
| Document Feedback                                        | 6  |
| Ruckus Product Documentation Resources                   | 6  |
| Online Training Resources                                | 7  |
| Contacting Ruckus Customer Services and Support          | 7  |
| What Support Do I Need?                                  | 7  |
| Open a Case                                              | 7  |
| Self-Service Resources                                   | 7  |
| About This Guide                                         | ε  |
| Overview                                                 | g  |
| Terminology                                              | S  |
| Hotspot 2.0 Brief Overview                               | 11 |
| Hotspot 2.0 Introduction                                 | 11 |
| Basic Operation of Hotspot 2.0                           | 11 |
| Operators and Service Providers                          | 12 |
| Configuring Hotspot 2.0                                  | 13 |
| Configuring Hotspot 2.0 Overview                         | 13 |
| Step 1: Uploading Certificates                           | 14 |
| Step 2: Define Wi-Fi Operator Profile                    | 14 |
| Step 3: Define Identity Provider                         | 16 |
| Network Identifier                                       | 16 |
| Online SignUp and Provisioning                           | 18 |
| Authentication                                           | 20 |
| Accounting                                               | 21 |
| Review                                                   | 22 |
| Step 4: Define Onboard WLAN                              | 22 |
| Define Onboarding - Hotspot 2.0 Onboarding               | 22 |
| Define Onboarding - WISPr + Allow Hotspot 2.0 Onboarding | 23 |
| Step 5: Define Hotspot 2.0 Profile                       | 24 |
| Step 6: Define Access WLAN                               | 26 |
| Step 7: Create Venue Profile                             | 27 |
| Adding Venue Profile in AP                               | 28 |
| Adding Venue Profile in AP Group                         |    |
| Adding Venue Profile in AP Zone                          | 29 |
| Hotspot 2.0 R2 Device Workflow                           | 31 |
| Hotspot 2.0 R2 Device Workflow Introduction              | 31 |
| Onboarding Flow                                          | 31 |
| Access Hotspot 2.0                                       | 32 |
| De-Auth                                                  | 33 |
| Remediation                                              | 33 |
| Password Expired                                         | 33 |

| Update Identifier                                                    | 33 |
|----------------------------------------------------------------------|----|
| AAA Combinations                                                     | 33 |
| External Onboarding and Remediation Portal Integration.              | 35 |
| External Onboarding and Remediation Portal Integration Overview      | 35 |
| Authentication in Onboarding Flow                                    |    |
| Authentication in Remediation Flow                                   |    |
| Request Content                                                      | 38 |
| OCSP Stapling Support in SCG                                         | 39 |
| OCSP Stapling Support in SCG Overview                                |    |
| Apple and Samsung Hotspot 2.0 Release 1 (Passpoint) Devices          | 43 |
| Apple and Samsung Hotspot 2.0 Release 1 (Passpoint) Devices Overview |    |
|                                                                      |    |

# **Preface**

| • | Document Conventions                             | 5 |
|---|--------------------------------------------------|---|
|   | Command Syntax Conventions                       |   |
|   | Document Feedback                                |   |
| • | Ruckus Product Documentation Resources.          | 6 |
|   | Online Training Resources.                       |   |
|   | Contacting Ruckus Customer Services and Support. |   |

### **Document Conventions**

The following tables list the text and notice conventions that are used throughout this guide.

#### **TABLE 1** Text conventions

| Convention        | Description                                                                                                    | Example                                                                                                    |
|-------------------|----------------------------------------------------------------------------------------------------|----------------------------------------------------------------------------------------------------|
| monospace         | Represents information as it appears on screen                                                                              | [Device name]>                                                                                                    |
| default font bold | Ul components such as screen or page names, keyboard keys, software buttons, and field names CLI command names and keywords | On the Start menu, click All Programs. ruckus# show running-config ap-heartbeat                                                        |
| italics           | Publication titles CLI command modifiers and variables.                                                                     | Refer to the SmartZone <sup>TM</sup> (SZ) 100 and Virtual SmartZone Essentials (vSZ-E) Command Reference for more information  ap- mac |

### Notes, cautions, and warnings

Notes, cautions, and warning statements may be used in this document. They are listed in the order of increasing severity of potential hazards.

#### NOTE

A Note provides a tip, guidance, or advice, emphasizes important information, or provides a reference to related information.

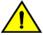

#### CAUTION

A Caution statement alerts you to situations that can be potentially hazardous to you or cause damage to hardware, firmware, software, or data.

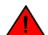

#### DANGER

A Danger statement indicates conditions or situations that can be potentially lethal or extremely hazardous to you. Safety labels are also attached directly to products to warn of these conditions or situations.

# **Command Syntax Conventions**

Bold and italic text identify command syntax components. Delimiters and operators define groupings of parameters and their logical relationships.

| Convention         | Description                                                                                                    |
|--------------------|----------------------------------------------------------------------------------------------------|
| <b>bold</b> text   | Identifies command names, keywords, and command options.                                                                                                    |
| <i>italic</i> text | Identifies a variable.                                                                                                    |
| []                 | Syntax components displayed within square brackets are optional.                                                                                                    |
|                    | Default responses to system prompts are enclosed in square brackets.                                                                                                    |
| { x   y   z }      | A choice of required parameters is enclosed in curly brackets separated by vertical bars. You must select one of the options.                                           |
| x   y              | A vertical bar separates mutually exclusive elements.                                                                                                    |
| <>                 | Nonprinting characters, for example, passwords, are enclosed in angle brackets.                                                                                         |
|                    | Repeat the previous element, for example, member[member].                                                                                                    |
| \                  | Indicates a "soft" line break in command examples. If a backslash separates two lines of a command input, enter the entire command at the prompt without the backslash. |

### **Document Feedback**

Ruckus is interested in improving its documentation and welcomes your comments and suggestions.

You can email your comments to Ruckus at: docs@ruckuswireless.com

When contacting us, please include the following information:

- Document title and release number
- Document part number (on the cover page)
- Page number (if appropriate)
- For example:
  - Ruckus Small Cell Alarms Guide SC Release 1.3
  - Part number: 800-71306-001
  - Page 88

# **Ruckus Product Documentation Resources**

Visit the Ruckus website to locate related documentation for your product and additional Ruckus resources.

Release Notes and other user documentation are available at <a href="https://support.ruckuswireless.com/documents">https://support.ruckuswireless.com/documents</a>. You can locate documentation by product or perform a text search. Access to Release Notes requires an active support contract and Ruckus Support Portal user account. Other technical documentation content is available without logging into the Ruckus Support Portal.

White papers, data sheets, and other product documentation are available at https://www.ruckuswireless.com.

# **Online Training Resources**

To access a variety of online Ruckus training modules, including free introductory courses to wireless networking essentials, site surveys, and Ruckus products, visit the Ruckus Training Portal at https://training.ruckuswireless.com.

# **Contacting Ruckus Customer Services and Support**

The Customer Services and Support (CSS) organization is available to provide assistance to customers with active warranties on their Ruckus Networks products, and customers and partners with active support contracts.

For product support information and details on contacting the Support Team, go directly to the Support Portal using https://support.ruckuswireless.com, or go to https://www.ruckuswireless.com and select **Support**.

### What Support Do I Need?

Technical issues are usually described in terms of priority (or severity). To determine if you need to call and open a case or access the self-service resources use the following criteria:

- Priority 1 (P1)—Critical. Network or service is down and business is impacted. No known workaround. Go to the **Open a Case** section.
- Priority 2 (P2)—High. Network or service is impacted, but not down. Business impact may be high. Workaround may be available. Go to the **Open a Case** section.
- Priority 3 (P3)—Medium. Network or service is moderately impacted, but most business remains functional. Go to the Self-Service Resources section.
- Priority 4 (P4)—Low. Request for information, product documentation, or product enhancements. Go to the **Self-Service Resources** section.

### **Open a Case**

When your entire network is down (P1), or severely impacted (P2), call the appropriate telephone number listed below to get help:

- Continental United States: 1-855-782-5871
- Canada: 1-855-782-5871
- Europe, Middle East, Africa, and Asia Pacific, toll-free numbers are available at https://support.ruckuswireless.com/contact-us and Live Chat is also available.

### Self-Service Resources

The Support Portal at https://support.ruckuswireless.com/contact-us offers a number of tools to help you to research and resolve problems with your Ruckus products, including:

- Technical Documentation—https://support.ruckuswireless.com/documents
- Community Forums—https://forums.ruckuswireless.com/ruckuswireless/categories
- Knowledge Base Articles—https://support.ruckuswireless.com/answers
- Software Downloads and Release Notes—https://support.ruckuswireless.com/software
- Security Bulletins—https://support.ruckuswireless.com/security

#### Preface

Contacting Ruckus Customer Services and Support

Using these resources will help you to resolve some issues, and will provide TAC with additional data from your troubleshooting analysis if you still require assistance through a support case or RMA. If you still require help, open and manage your case at https://support.ruckuswireless.com/case\_management

# **About This Guide**

| • | Overview    | . 9 |
|---|-------------|-----|
| • | Terminology | .9  |

### **Overview**

This SmartCell Gateway<sup>™</sup> (SCG) 200 and Virtual SmartZone High-Scale (vSZ-H) Hotspot 2.0 Reference Guide describes the Hotspot 2.0 technology and provides configuration guidelines that the SCG-200/vSZ-H (collectively referred to as "the controller" throughout this guide) uses to enable Hotspot 2.0 based features on the Ruckus platform.

This guide is written for service operators and system administrators who are responsible for managing, configuring, and troubleshooting Wi-Fi networks. It assumes basic working knowledge of local area networks, wireless networking, and wireless devices.

#### NOTE

Refer to the release notes shipped with your product to be aware of certain challenges when upgrading to the latest version of SmartZone.

Most user guides and release notes are available in Adobe Acrobat Reader Portable Document Format (PDF) or HTML on the Ruckus Wireless Support Web site at https://support.ruckuswireless.com/contact-us.

# **Terminology**

The table lists the terms used in this guide.

#### **TABLE 2** Terms used in this guide

| Terminology | Description                                |
|-------------|--------------------------------------------|
| ANQP        | Access Network Query Protocol              |
| AP          | Access Point                               |
| CN          | Common Name                                |
| CP          | Captive Portal                             |
| CUI         | Chargeable User Identity                   |
| EAP         | Extensible Authentication Protocol         |
| FQDN        | Fully Qualified Domain Name                |
| GAS         | Generic Advertisement Service              |
| HS2.0       | Hotspot 2.0                                |
| IDM         | Identity Management                        |
| MCC         | Mobile Country Code                        |
| MNC         | Mobile Network Code                        |
| MNO         | Mobile Network Operator                    |
| MO          | Managed Object                             |
| MSO         | Multiple System Operator                   |
| GTPv2-C     | GPRS Tunnelling Protocol for Control plane |
| NBI         | Northbound Interface                       |

#### **About This Guide**

Terminology

TABLE 2 Terms used in this guide (continued)

| Terminology      | Description                                              |
|------------------|----------------------------------------------------------|
| OCSP             | Online Certificate Status Protocol                       |
| Ol               | Organization Identifier                                  |
| OMA-DM           | Open Mobile Alliance's Device Management                 |
| OSEN             | OSU Server-only authenticated layer 2 Encryption Network |
| OSU              | Online Sign-Up                                           |
| Passpoint        | Hotspot 2.0 certification                                |
| PKI              | Public Key Infrastructure                                |
| PPS-MO           | Per Provider Subscription Management Object              |
| RAC              | Radio Access Controller                                  |
| RADIUS           | Remote Access Dial In User Service                       |
| Release1 Device  | Hotspot 2.0 Release1 specification compliant device      |
| Release 2 Device | Hotspot 2.0 Release 2 compliant device                   |
| RSN              | Robust Security Network                                  |
| SCG              | Smart Cell Gateway                                       |
| SSID             | Service Set Identifier                                   |
| SSL              | Secure Socket Layer                                      |
| T&C              | Terms and Conditions                                     |
| TCP              | Transmission Control Protocol                            |
| TLS              | Transport Layer Security                                 |
| TTLS             | Tunneled TLS                                             |
| UDI              | User Define Interface                                    |
| UE               | User Equipment                                           |
| UE-IP            | User Equipment - IP Address                              |
| UE-MAC           | User Equipment - MAC Address                             |
| UI               | User Interface                                           |
| URI              | Uniform Resource Identifier                              |
| USIM             | Universal Subscriber Identity Module                     |
| UTP              | User Traffic Profile                                     |
| UUID             | Universal Unique Identifier                              |
| VSA              | Vendor Specific Attributes                               |
| WAN              | Wide Area Network                                        |
| WFA              | Wi-Fi Alliance                                           |
| WLAN             | Wireless Local Area Network                              |

# **Hotspot 2.0 Brief Overview**

| • | Hotspot 2.0 Introduction        | 1   | 1 |
|---|---------------------------------|-----|---|
| • | Basic Operation of Hotspot 2.0  | . 1 | 1 |
| • | Operators and Service Providers | -1  | 2 |

## **Hotspot 2.0 Introduction**

The Wi-Fi Alliance (WFA) ratified 802.11u (a.k.a. Hotspot 2.0) specification in February 2011. One of the primary objectives of the Hotspot 2.0 technology is to simplify mobile device's access to Wi-Fi networks.

The main components of the technology are:

- Automated network discovery and selection
- Secure authentication
- Online sign-up
- Policy management

The Hotspot 2.0 Release 1 focuses on the Automated network discovery and selection and Secure authentication components, whereas release 2 goes into specification of Online sign-up and Policy management components.

# **Basic Operation of Hotspot 2.0**

A Hotspot 2.0 compliant mobile device communicates with Hotspot 2.0 compliant Wi-Fi infrastructure (Access Points) to discover the network SSID (Service Set Identifier) to associate with it.

It then securely connects to that SSID by presenting its access credentials. Post successful authentication, the device gets securely connected to Hotspot 2.0 enabled Wi-Fi. If a mobile device does not have any pre-existing credentials, then it will not get automatically associated with Hotspot 2.0 WLAN. Instead, the user will be notified of the Online Signup (OSU) services if available. If the user elects to sign up with one of these OSU services, then he/she will be directed to a sign-up portal over Hotspot 2.0 onboarding WLAN. Upon successful authentication, user will be provisioned with Hotspot 2.0 standards-based management object, known as Per-Provider Subscription Management object (PPS-MO). User will then be disconnected from onboarding WLAN and reconnected on the secure Hotspot 2.0 access WLAN. The Hotspot 2.0 technology allows users to seamlessly roam between his/her provider's home Wi-Fi network and the visited Wi-Fi network in different location. A Wi-Fi provider can partner with several roaming partners to provide Wi-Fi access to partner's subscribers. The roaming partners can include MSOs, MNOs, wireline operators, public venues, enterprises, and basically any entity that has Wi-Fi assets as shown in the following figure.

FIGURE 1 Working of Hotspot 2.0

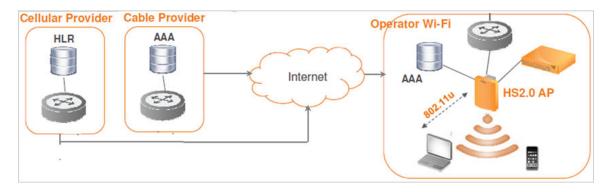

The onboarding WLAN for Hotspot 2.0 may be open WLAN or secure WLAN. The onboarding WLAN utilizes server-side only authentication, while the client side remains anonymous. The OSU service provider utilizes PPS-MO to provision necessary policy parameters such as expiration time, update interval, data usage limit etc. In a Hotspot 2.0 based network topology, entity offering Wi-Fi infrastructure may be termed as Wi-Fi operator, while the entity owning user database may be termed as Identity provider. A Wi-Fi operator may also act as an Identity provider and may partner with one or more external Identity providers.

# **Operators and Service Providers**

Hotspot 2.0 has two entities - operators and service providers.

An operator is the owner of a set of Hotspot 2.0 enabled access points. Each operator can resell their Hotspot 2.0 service to a number of service providers. The operators deal mostly with physical network elements while the service providers keep track of user subscriptions and billing. An operator profile defines all the properties pertaining to an operator while a service profile defines the properties related to a service provider. If a WLAN is configured to provide Hotspot 2.0 service, it must be linked exactly as that of Hotspot 2.0 operator profile. However, each operator profile can simultaneously provide service to a number of service profiles.

FIGURE 2 Components of Hotspot 2.0

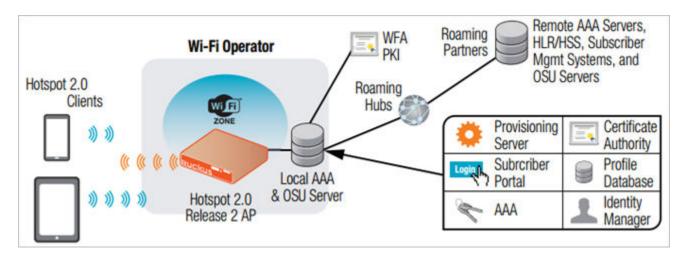

# **Configuring Hotspot 2.0**

| • | Configuring Hotspot 2.0 Overview      | 13 |
|---|---------------------------------------|----|
|   | Step 1: Uploading Certificates        |    |
|   | Step 2: Define Wi-Fi Operator Profile |    |
|   | Step 3: Define Identity Provider      |    |
|   | Step 4: Define Onboard WLAN.          |    |
|   | Step 5: Define Hotspot 2.0 Profile    |    |
|   | Step 6: Define Access WLAN            |    |
|   | Step 7: Create Venue Profile          |    |

# **Configuring Hotspot 2.0 Overview**

Various tasks need to be performed in a specific order to enable Hotspot 2.0 R2 devices.

The figure shows the entities that need to be configured to enable the Hotspot 2.0 R2 devices configuration flow.

#### FIGURE 3 Hotspot 2.0 Configuration Flow

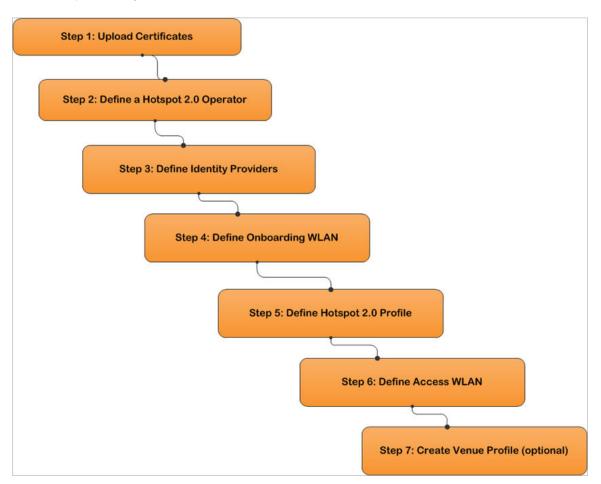

#### NOTE

Hotspot 2.0 WLANs do not support IPv6.

# **Step 1: Uploading Certificates**

Uploading certificates is the first step in configuring Hotspot 2.0.

Follow these steps to create a trust root certificate, server or intermediate certificate and private key.

- 1. Click System > Certificates > Installed Certs > Import
- 2. The Import Certificate page appears. For Server Certificate, click Browse and select the file.
- 3. For Intermediate CA certificate, click Browse and select the file.
- 4. For Root CA certificate, click Browse and select the file.
- 5. For **Private Key**, select the **Upload** option and click **Browse** and select the file.
- 6. Enter the **KevPassphrase**.
- Continue to Step 2: Define Wi-Fi Operator Profile on page 14
   For details on Certificate Store refer to the SmartCell Gateway 200 Administrator Guide (PDF) or the SmartCell Gateway 200
   Online Help, which is accessible from the SCG Web interface.

#### FIGURE 4 Importing a Certificate

### Import Certificate

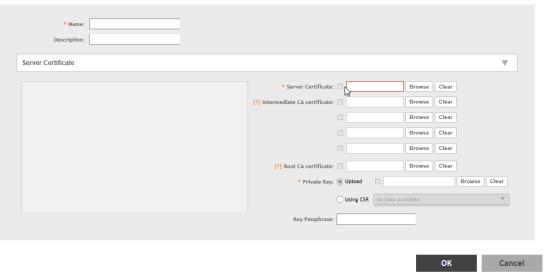

# Step 2: Define Wi-Fi Operator Profile

Follow these steps to define a Wi-Fi operator profile.

- Click Services & Profiles > Hotspots & Portals > Hotspot 2.0 > Wi-Fi Operator > Create.
- 2. The Create Hotspot 2.0 Wi-Fi Operator Profile page appears.

×

3. Configure the settings in the table to create a Hotspot 2.0 Wi-Fi operator and set configuration options.

Option Description

Name Enter a name for this Wi-Fi operator profile.

Description (Optional) Enter a description for the venue profile.

Domain Names HS2.0 operator's domain name is a mandatory field, which specifies the operator's domain name.

Hotspot 2.0 AP broadcasts the domain name to indicate the home Wi-Fi providers.

Signup Security This is an optional field and is disabled by default. Enabling would mean that operator supports

onboarding.

Certificate Select the certificate for the operator - AAA. This can be the same certificate as the one used with OSU

service.

Friendly Names HS2.0 operator's friendly name is a mandatory field. Operator's friendly name is displayed on mobile

client's screen. It is also used for operator verification during onboarding.

#### NOTE

In case of Signup Security - Onboarding WLAN assumes that the server possesses credentials that can be used to authenticate it to the client. In this case, the administrator should select the required AAA server certificate (which can be the certificate used for OSU). Onboarding WLAN facilitates network authentication before the actual onboarding. The server provides the certificate to the client and the later validates the server certificate before proceeding to online signup call flow. The certificate uploaded in the operator page can be same as the OSU certificate for the same operator.

- 4. Click **OK**
- 5. Continue to Step 3: Define Identity Provider on page 16.

#### FIGURE 5 Hotspot Wi-Fi Operator Profile

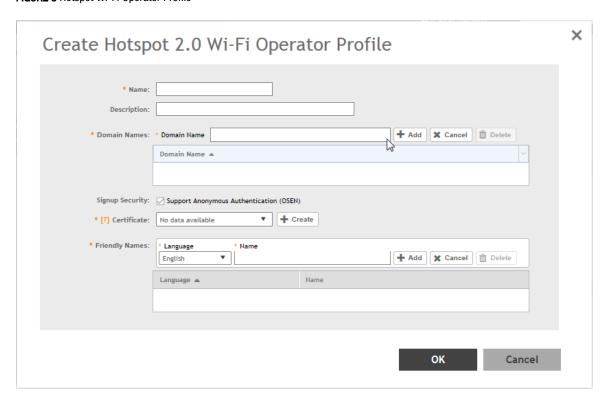

6. You have completed defining the WiFi Operator Profile.

# **Step 3: Define Identity Provider**

Hotspot 2.0 Identity provider provides authentication, accounting and online signup service. There can be one or more identity providers per Hotspot 2.0 access WLAN.

Hotspot 2.0 identity provider contains multiple configurations and therefore it is split into different sub sections:

- Network Identifier on page 16
- Online SignUp and Provisioning on page 18
- Authentication on page 20
- Accounting on page 21
- Review on page 22

#### **Network Identifier**

Follow these steps to create a Hotspot 2.0 Identity Provider - Network Identifier.

1. Click Services & Profiles > Hotspots & Portals > Hotspot 2.0 > Identity Provider > Create.

2. Configure the settings in the table to create a Hotspot 2.0 Network Identifier. Alternatively, the network identifier can be imported from an existing Hotspot 2.0 Wi-Fi operator.

Option

Name

Description (Optional)

**PLMNs** 

Realms

Home Ols

Description

Enter a name or this network identifier profile.

Enter a description for the network identifier profile.

Each record contains MCC and MNC.

- MCC: Set the correct country code for the geographical location. This is required when the controller sends MAP authentication information. Type the mobile country code digits. Decimal digit strings with maximum length of 3 and minimum length of 2.
- MNC: Set the mobile network code based on the geographical location. This is required when controller sends MAP authentication information. Type the mobile network code digits. Decimal digit strings with maximum length of 3 and minimum length of 2.

List of NAI realms corresponding to service providers or other entities whose networks or services are accessible via this AP. Up to five NAI realm entries can be created. Each NAI realm entry can contain up to four EAP methods. Each EAP method can contain up to four authentication types. Realm entry is automatically generated according to PLMN grid and cannot be removed. The realm value cannot be changed.

Organization Identifier (OI) is a unique value assigned to the organization. The user can configure more than 3 OI values and can adjust the order since the AP takes only 3 OIs in the beacon.

- 3. Click Next. You have completed creating a Hotspot 2.0 Identity Provider Network Identifier.
- 4. Continue to Online SignUp and Provisioning on page 18.

#### FIGURE 6 Hotspot Identity Provider - Network Identifier

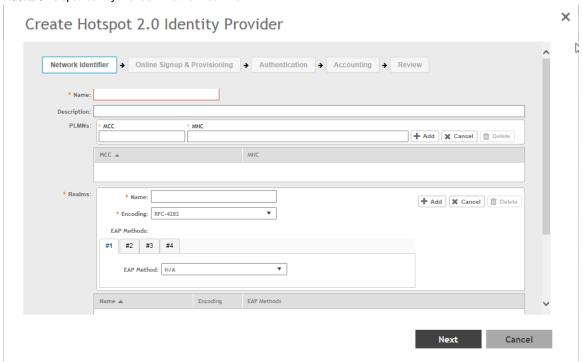

### Online SignUp and Provisioning

Follow these steps to create a Hotspot 2.0 Identity Provider- OSU and Provisioning.

- 1. Click to enable Online SignUp and Provisioning to configure the service for the identity provider.
- 2. Alternatively you can skip this step to move to Authentication on page 20.

3. Configure the settings in the table below to create a Hotspot 2.0 SignUp and Provisioning.

Option

Description

Provisioning Service The provisioning service is responsible for any subscription provisioning process in which messages are communicated between the UE and the controller resulting in a PPS-MO provisioned into the UE. The provisioning supports both SOAP-XML and OMA-DM as communication protocols for the process based on the initial request coming from the UE. The provisioning service supports signup, remediation and policy update flows where the UE is provisioned with a full PPS -MO or only with internal node/s of the PPS-MO. Administrator can select Internal Provisioning Service or External. By default it is internal, meaning the controller's online signup service provides this capability. In case external is selected, the administrator is required to fill the external OSU server URL. In this release only username/password credential are supported to be provisioned using the controller's Internal OSU. Policy and subscription parameters in the PPS-MO are not supported using the controller's internal OSU. Note: There can be only one identity provider configured for internal provisioning service.

Provisioning Protocol If the provisioning service is internal, the protocol displayed is SOAP-XML. For external provisioning services, the communication protocols are OMA-DM and SOAP-XML by default.

OSU NAI Realm

This configuration is only for *External Provision Service*. In case of *Internal Provisioning Service*, the NAI realm should be configured per the authentication service, which is available during onboarding

Common Language Icon This is the default icon presented in the Release 2 device for this identity provider in case the device does not find any match for other icons per language in the table.

OSU Service Description This table configures the friendly name, description and icon per language. This information is presented on the device when it receives ANQP message which includes OSU providers. Friendly names, which are required to be part of the OSU certificate is automatically populated in this table. In case description is also included in the OSU certificate it is automatically populated into the table. Administrators are required to set the matched icon per language as included in the OSU certificate.

Whitelisted Domain

The Administrator needs to add the domains of:

- Remediation URL in case it is different from the external provisioning server domain
- External Portal domain in case the provisioning server is external Both External Provisioning URL and External Portal URL (in case it is internal provisioning server) will automatically be pushed to AP as whitelisted domains.
- 4. Click Next. You have completed creating a Hotspot 2.0 Identity Provider SignUp and Provisioning step.
- 5. Continue to Authentication on page 20.

#### FIGURE 7 Hotspot Identity Provider - Online SignUp and Provisioning

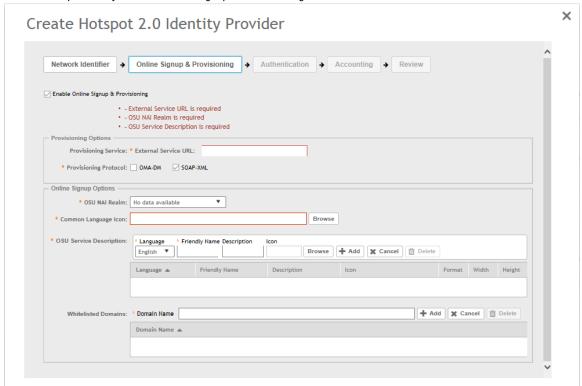

### **Authentication**

Follow these steps to create a Hotspot 2.0 Identity Provider - Authentication.

- Click on **Authentication** to configure the service for the identity provider.
- Configure the authentication option settings in the table to create a Hotspot 2.0 SignUp and Provisioning.

Option Description

#### Option Description

Realm The administrator should configure the realm mapping to the authentication service. If the provisioned service is internal, meaning Credential Type is set to Local then the provisioning realm is bound to the Local database. For external provisioned service, meaning Credential Type is set to Remote, the administrator should map the realm to an external RADIUS server which should be preconfigured in Services & Profiles > Hotspots & Portals > Hotspot 2.0 > Identity Provider > Authentication. The default EAP method which the controller responds to is EAP-TTLS. In case the client is using other EAP methods (for example EAP-PEAP in legacy on-board devices) the controller falls back to the required EAP method.

- Click Next. You have completed creating a Hotspot 2.0 Identity Provider Authentication step.
- Continue to Accounting on page 21.

#### FIGURE 8 Hotspot Identity Provider - Authentication

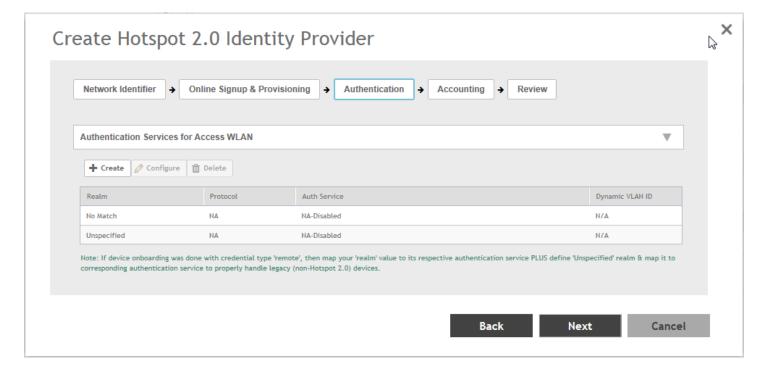

### **Accounting**

Follow these steps to create a Hotspot 2.0 Identity Provider - Accounting.

- Click to enable Accounting for configuring the accounting service.
- Configure the settings in the table below to create a Hotspot 2.0 Accounting.

Option Description

#### Option Description

Realm If the authentication's realm is set as remote credential type, administrator should set this realm here to the customer's external accounting server. In case the authentication's realm is set as local credential type, the access accept will include the CUI attribute and its value will be the username which the user used for onboarding. This way, even if the access authentication is done with the controller's local database, accounting can still be proxy to the external accounting server based on CUI value. The controller's local database does not support accounting. The actual external accounting server should be preconfigured in Services & Profiles > Hotspots & Portals > Hotspot 2.0 > Identity Provider > Accounting.

- Click Next. You have completed creating a Hotspot 2.0 Identity Provider Accounting step.
- Continue to Review on page 22.

#### FIGURE 9 Hotspot Identity Provider - Accounting

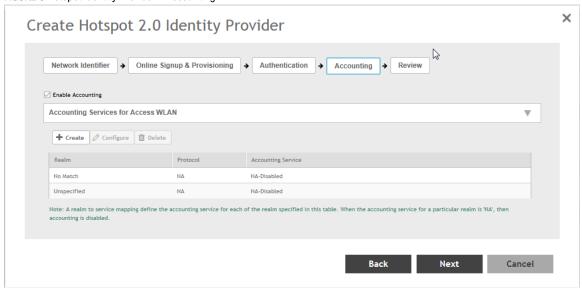

#### **Review**

Follow the step to review the created Hotspot 2.0 Identity Provider.

- 1. Click **Review** to review the configuration on one page before committing the changes to the server side. For each section is the review page, the administrator has the "Edit" button to bring the controller web interface back to the corresponding section.
- 2. Click Submit to create the Hotspot 2.0 Identity Provider.

# **Step 4: Define Onboard WLAN**

The Administrator should configure Onboarding WLAN, by defining Hotspot 2.0 Onboarding and defining WISPr + Allow Hotspot 2.0 Onboarding.

- 1. Define Onboarding Hotspot 2.0 Onboarding on page 22
- 2. Define Onboarding WISPr + Allow Hotspot 2.0 Onboarding on page 23

### **Define Onboarding - Hotspot 2.0 Onboarding**

Follow these steps to configure Hotspot 2.0 Onboarding authentication.

- 1. Click Wireless LANs > Create.
- 2. On the Create WLAN Configuration page, navigate to Authentication Options > Authentication Type .
- Select Hotspot 2.0 Onboarding option.
- 4. Choose one of the following Method:
  - Open
  - 802.1X EAP
- 5. Click OK. You have completed creating the Hotspot 2.0 Onboarding authentication type.

×

#### FIGURE 10 Hotspot 2.0 Authentication Type

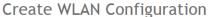

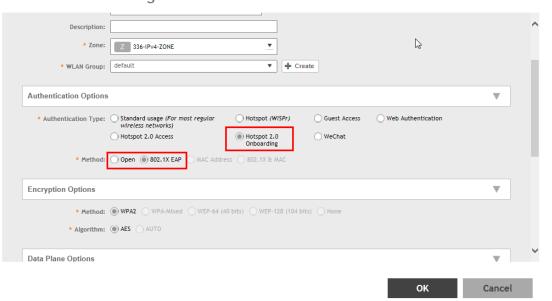

### Define Onboarding - WISPr + Allow Hotspot 2.0 Onboarding

Follow these steps to configure WISPr onboarding WLAN for Hotspot 2.0 R2.

- 1. Click Wireless LANs > Create.
- 2. On the Create WLAN Configuration page, navigate to Authentication Options > Authentication Type.
- 3. Select the Hotspot (WISPr) option.
- 4. Navigate to Authentication Options > Method and ensure that the Open option is selected.
- 5. Navigate to **Encryption Options > Method** and ensure that **None** option is selected.

6. Navigate to Advanced Options > Hotspot 2.0 Onboarding and select the Allow Hotspot 2.0 Onboarding check box.

FIGURE 11 WISPr for Hotspot 2.0 Onboarding

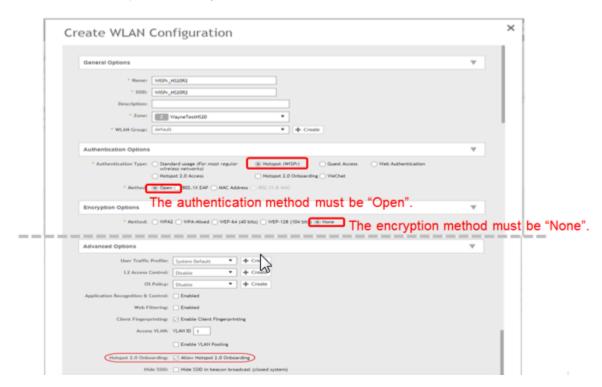

# **Step 5: Define Hotspot 2.0 Profile**

Follow these steps to create a Hotspot 2.0 services profile.

- 1. Click Access Points > Access Points > AP Zones > WLAN > Create.
- 2. On the Create WLAN Configuration page, select WLAN Usage > Authentication Type > Hotspot 2.0 Access.
- 3. In the Hotspot 2.0 Profile section, for Hotspot 2.0 Profile, click Create. The Create Hotspot 2.0 WLAN Profile page appears.

4. Configure the WLAN Profile Configuration Options in the table to create a Hotspot 2.0 WLAN profile.

Option Description

Name Enter a name for this WLAN profile. This name identifies the WLAN profile when assigning an HS2.0

service to a HS2.0 WLAN.

Description (Optional)

Enter a description for the WLAN profile.

Operator Select the operator profile. This name identifies the service operator when assigning an HS2.0 service to a

HS2.0 WLAN.

Identify Providers Choose one or more identity providers. Choose the identity provider. You can configure OSU SSID when

you add an Identity Provider which enables OSU and provisioning. Since there may be more than one identity provider per Hotspot 2.0 profiles having its own authentication profile, the No Match and Unspecified mapping could be duplicated. To avoid duplication, the default identity provider is taken as the correct configuration for No Match and Unspecified mapping. OSUSSID can be Onboarding or OPEN

[Guest].

#### NOTE

To create a new identity provider refer to Step 3: Define Identity Provider on page 16

Internet Option Specify if this HS2.0 network provides connectivity to the Internet.

Type 7-43b.

IPv4 Address Select IP address type availability information, as defined in IEEE802.11u, 7.3.4.8

IPv6 Address Select IP address type availability information, as defined in IEEE802.11u, 7.3.4.8

Connection Provides information on the connection status within the hotspot of the most commonly used capability communications protocols and ports. 11 static rules are available, as defined in WFA Hotspot 2.0

Technical Specification, section 4.5.

Custom Connection Allows addition of custom connection capability rules. Up to 21 custom rules can be created.

Capability

5. Click **OK**. You have completed creating a Hotspot 2.0 services profile.

#### FIGURE 12 Hotspot 2.0 Services Profile

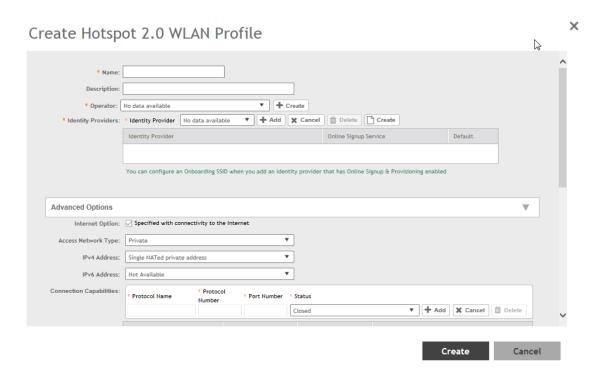

#### NOTE

Only provisioned devices with local database credentials can pass 802.1x Proxy and Hotspot 2.0 authentication.

# **Step 6: Define Access WLAN**

For open onboarding the administrator needs to configure guest onboarding and access WLAN which is the Hotspot 2.0 WLAN. Follow these steps to configure Hotspot 2.0 WLAN authentication.

- 1. Click Access Points > Access Points > AP Zones > WLAN > Create.
- 2. On the Create WLAN Configuration page, select WLAN Usage > Authentication Type
- 3. Enable Hotspot 2.0 Access.
- 4. Click **OK**. You have completed creating the Hotspot 2.0 authentication type.

#### FIGURE 13 Hotspot 2.0 Authentication Type

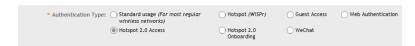

# **Step 7: Create Venue Profile**

Follow these steps to create a Hotspot 2.0 Venue profile, which is an optional step.

- 1. Click Access Points > Access Points > AP Zones > Configuration > Configure.
- 2. On the Configure Group page, go to Advanced Options section.
- 3. For Hotspot 2.0 Venue Profile click Create. The Create Hotspot 2.0 Venue Profile page appears.
- 4. Configure the Venue profile configuration options in the table below to create a Hotspot 2.0 WLAN profile.

| Option                 | Description                                                                                                    |
|------------------------|----------------------------------------------------------------------------------------------------|
| Option                 | Description                                                                                                    |
| Name                   | Enter a name for this venue profile. This name identifies the venue profile when assigning an HS2.0 service to a HS2.0 venue.                                        |
| Description (Optional) | Enter a description for the venue profile.                                                                                                    |
| Venue Options          |                                                                                                    |
| Venue Names            | Create a new venue name. Select the language and enter the venue name in that language.                                                                              |
| Venue Category         | Select venue category and venue type as defined in IEEE802.11u, Table 7.25m/n.                                                                                       |
| WAN Metrics            | Provides information about the WAN link connecting an IEEE 802.11 access network and the Internet; includes link status and backhaul uplink/downlink speed estimates |

5. Click **OK**. You have completed creating a Hotspot 2.0 venue profile in AP Zone.

#### NOTE

Venue configuration can be assigned to AP/AP Group/AP Zone and its priority is in the same order. This means that its first AP configuration followed by AP group and last AP zone configurations. Venue profile cannot be selected at WLAN level.

FIGURE 14 Hotspot 2.0 Venue Profile in AP Zone

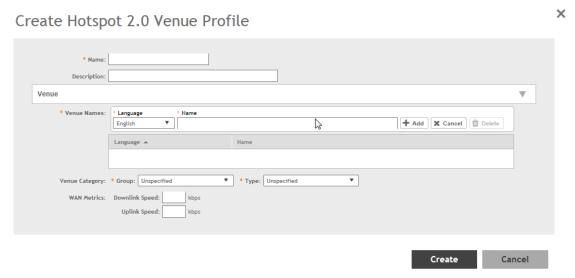

### Adding Venue Profile in AP

- 1. Click Access Points > Access Points > AP > Configuration > Configure.
- 2. On the Configure Group page, go to Advanced Options section.
- 3. For Hotspot 2.0 Venue Profile click Create. The Create Hotspot 2.0 Venue Profile page appears.
- 4. Configure the settings as explained in the above table.
- 5. Click OK.

#### FIGURE 15 Hotspot 2.0 Venue Profile in AP

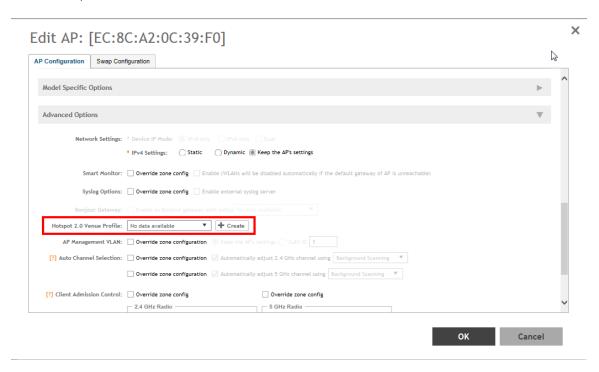

### **Adding Venue Profile in AP Group**

- 1. Click Access Points > Access Points > AP Groups > Configuration > Configure.
- 2. On the Configure Group page, go to Advanced Options section.
- 3. For Hotspot 2.0 Venue Profile click Create. The Create Hotspot 2.0 Venue Profile page appears.
- 4. Configure the settings as explained in the above table.
- 5. Click **OK**.

#### FIGURE 16 Hotspot 2.0 Venue Profile in AP Group

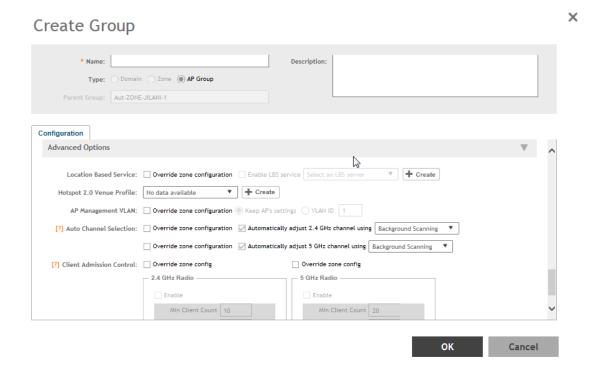

### **Adding Venue Profile in AP Zone**

- 1. Click Access Points > Access Points > Zone > Configuration > Configure.
- 2. On the Configure Group page, go to Advanced Options section.
- 3. For Hotspot 2.0 Venue Profile click Create. The Create Hotspot 2.0 Venue Profile page appears.
- 4. Configure the settings as explained in the above table.
- 5. Click OK.

#### FIGURE 17 Hotspot 2.0 Venue Profile in AP Zone

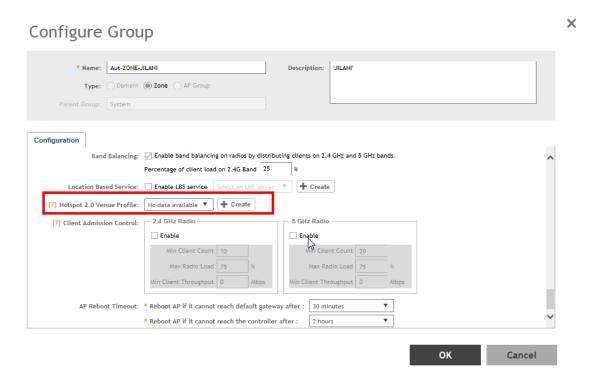

# **Hotspot 2.0 R2 Device Workflow**

| • | Hotspot 2.0 R2 Device Workflow Introduction | 31 |
|---|---------------------------------------------|----|
| • | Onboarding Flow.                            | 31 |
|   | Access Hotspot 2.0                          |    |
|   | De-Auth                                     |    |
| • | Remediation                                 | 33 |
| • | Password Expired                            | 33 |
|   | Update Identifier                           |    |
|   |                                             | 33 |

# **Hotspot 2.0 R2 Device Workflow Introduction**

This section describes the Hotspot 2.0 R2 Device Workflow in detail.

# **Onboarding Flow**

Based on the access WLAN configuration, the AP sends beacon frames with extra information suitable for interpretation by a Hotspot 2.0 R2 compliant device. This information includes the Realm, EAP method, the SSID for onboarding and a list of OS and their provisioning server URLs.

A list of OSU (pairs of icon and friendly name) is presented at the network selection and the user is required to click on one of the icons. This list will be displayed if there are no MO or matching realms to those configured on the UE.

The device is then associated to the OSU SSID, which is either onboarding or OPEN onboarding.

- In case the OSU SSID is Onboarding, an anonymous TLS handshake is executed between the UE and the controller, handled by
  the RAC module. Anonymous TLS is between UE and controller. The OCSP stapling is executed to validate the Onboarding
  certificate by the server.
- In case the OSU SSID is OPEN, the anonymous TLS will not be executed.

The UE sends a HTTPS SOAP-XML request to the OSU server (also called as provisioning server) including UE's MAC address, the URL of the portal, and redirect URI. The controller pushes the domains of the OSU and portal to AP who passes requests to them without DNAT or redirecting them.

The NGINX component acts as a proxy for all HTTPS requests to the OSU server and OSU portal. It handles certificates and OCSP stapling (server side certificate validation against the CA), which is a new requirement in Passpoint standard.

After sending a successful OCSP response to the UE, the OSU server generates a session ID for this UE. It responds to the UE with the URL of the portal as per the configuration.

Each authentication service in the controller has in its configuration group attribute mapping to the controller user role. Among other attributes, the user role defines (used more in legacy devices) the maximum number of devices a user can on board with. IDM validates the number of devices used does not exceed the maximum devices configured in the user role.

After successful authentication (regardless of the authentication service used), the IDM generates a user entry in Cassandra with all its related information. It also generates a MO credential composed of username and password. The username structure is UUID and is randomly generated during creation.

#### Hotspot 2.0 R2 Device Workflow

Access Hotspot 2.0

The portal redirects the UE to the URL stored in the **redirectUri parameter**, the value supplied by the UE upon initially contacting the portal. The UE initiate another HTTPS SOAP-XML request to the OSU server. The OSU server uses the session ID (generated at the beginning) to retrieve the user's credentials to generate PPS-MO entity provided to the UE in an SOAP-XML format. Among its attributes, this PPS-MO is set for EAP-TTLS authentication.

This PPS-MO includes all required information for the UE to connect a Hotspot 2.0 SSID (the realm leaf node is defined by the realm value set in **Identity Provider** > **Online Signup& Provisioning** > **Authentication configuration**). At this point the UE disconnects from the onboarding WLAN and automatically connects to the Hotspot 2.0 SSID as per the information in PPS-MO.

# **Access Hotspot 2.0**

Based on access WLAN configuration AP sends beacon transmitting which can be captured by R2 device. Among the information provided are: Realm, EAP method, List of OS's [provisioning server URLs], SSID of onboarding, etc.

Since UE already has PPS-MO, it finds a match between the configured realms in the PPS-MO to the realm transmitted by AP which is related to one of the identity providers configured in the Hotspot 2.0 profile. At this point, the UE initiates an EAP-TTLS request and the AP proxies it to the controller's RAC (Radio Access Controller) module.

Since UE already has PPS-MO, it finds a match between the configured realms in the PPS-MO to the realm transmitted by AP which is related to one of the identity providers configured in the Hotspot 2.0 profile. At this point, the UE initiates an EAP-TTLS request and the AP proxies it to the controller's RAC (Radio Access Controller) module.

#### NOTE

In this release AP's direct RADIUS authentication request to an external server for Hotspot 2.0 WLAN is not supported.

RAC uses the authentication's profile's realm mapping configuration (composed list of all authentication profiles related to all identity providers selected in the HS2.0 profile) to locate the authentication service for authenticating this device. The options are Local database or external RADIUS server. The Local database should be selected for realm, which is configured in the Online Signup & Provisioning as local credential type selected in the identity provider provides the internal provisioning service. In case of external RADIUS mapping, RAC only proxies the request, but in Local database case, RAC terminates the request using the OSU Server certificate. After terminating the request (for Local database mapping) RAC sends two JSON requests to IDM in sequence.

- 1. Read Password RAC sends the username to IDM. IDM locates the user and replies with its password. RAC matches it to the password received from the UE in the EAP-TTLS request. In case the match is successful, RAC sends the second request otherwise the access reject is sent back to UE.
- 2. Authorization Status RAC sends the username again and the IDM tries authorizing the user according to:
  - a. Password expiration
  - b. Update Identifier
  - c. User's status

In case any one of the above three validations fail IDM responds back with an appropriate response to RAC which triggers the following use case described in De-Auth.

In case the validation is successful, IDM responds correspondingly to RAC, which returns the access accept to the UE and the UE is authenticated and authorized to browse the Internet.

RAC includes the outer identity of the EAP-TTLS in the username attribute of the access accept response. RAC includes the new *UE-Username* attribute from the IDM response for authorization status request in the CUI attribute of the access accept response. This *UE-Username* includes the username which the user used for onboarding.

### **De-Auth**

De-Auth is available in case IDM finds user's expiration has expired it sends a special response to RAC.

The RAC responds to the access accept with the new De-Auth attribute including the De-Auth URL. It means that the UE is not yet authorized. When the UE receives this kind of response (access accept with De-Auth attribute) it initiates the HTTPS request to the De-Auth URL provided in the RADIUS response. This URL is handled by the controller's portal, which displays the message that the user is disabled.

### Remediation

In case IDM finds the user's expiration has expired or the update identifier attribute in the EAP-TTLS request does not match the value in IBM's record for the user, it sends a response to RAC, which includes the remediation URL.

RAC identifies this response and replies with the access accept including the new remediation URL attribute. It means that the UE is not yet authorized.

When the UE receives this kind of response (access accept with remediation URL) it initiates the HTTPS SOAP-XML request to the remediation URL (handled by OSU server) provided in the RADIUS response. This is followed by the digest request to the OSU server, which queries the IDM for the remediation reason.

In case the credential type is set to *Remote*, SmartZone OSU server does not support any remediation flows, as elaborated in this section.

# **Password Expired**

In case IDM finds that the user's expiration has expired the OSU server redirects the UE to a specific path into the SGC portal.

In case the original onboarding authentication server is not an OAuth provider, the portal presents the regular username and password page with the username being filled. The user would need to provide the password used during onboarding. The portal sends the authentication request to the IDM similar to the onboarding process.

# **Update Identifier**

In case the reason for remediation is that the update identifier does not match the OSU server generates an updated PPS-MO with the updated identifier. It responds back to the UE, which initiates the new access request along with the new updated PPS-MO information.

### **AAA Combinations**

In SmartZone 3.1.1 authentication server includes RADIUS, AD, LDAP, Local database, OAuth. The table lists the available servers in each WLAN type.

#### **TABLE 3** AAA Combinations

| WLAN Type | Enable Proxy to the controller | RADIUS   | AD | LDAP | Local Database                                  | Always Accept | OAuth |
|-----------|--------------------------------|----------|----|------|-------------------------------------------------|---------------|-------|
| 802.1X    | No                             | <b>✓</b> |    |      | ✓ when proxy to<br>the controller is<br>enabled |               |       |
|           | Yes                            | ✓        |    |      |                                                 |               |       |

#### Hotspot 2.0 R2 Device Workflow

**AAA** Combinations

**TABLE 3** AAA Combinations (continued)

| WLAN Type       | Enable Proxy to the controller | RADIUS | AD | LDAP | Local Database | Always Accept | OAuth |
|-----------------|--------------------------------|--------|----|------|----------------|---------------|-------|
| MAC Auth        | No                             | ✓      |    |      |                |               |       |
|                 | Yes                            | 1      |    |      |                |               |       |
| Hotspot (WISPr) | Yes                            | 1      |    |      | 1              | 1             |       |
| Guest Access    | Yes                            |        |    |      | ✓              | ✓             |       |
| Onboarding      | Yes                            | 1      | 1  | 1    | 1              |               | ✓     |
| Web Auth        | No                             | 1      | 1  | 1    |                |               |       |
|                 | Yes                            | 1      |    |      |                |               |       |
| Hotspot 2.0     | Yes                            | ✓      |    |      | ✓              |               |       |

#### NOTE

Only provisioned devices with local database credentials can pass 802.1x Proxy and Hotspot 2.0 authentication.

# External Onboarding and Remediation Portal Integration

| • | External Onboarding and Remediation Portal Integration Overview | .35 |
|---|-----------------------------------------------------------------|-----|
| • | Authentication in Onboarding Flow                               |     |
| • | Authentication in Remediation Flow.                             |     |

# External Onboarding and Remediation Portal Integration Overview

This document contains the integration requirements for configuring external portal for onboarding and remediation.

The external portal communicates through the controller's NBI. The NBI IP address (nbilp) is the same as controller Management IP address and is included in the redirection URL from the OSU. One of the required parameters to NBI is the NBI password. NBI password is configured in the controller web interface. Navigate to **Systems > General Settings > Northbound Interface** to set or modify the password. HS2.0 R2 specification requires OCSP Stapling for HTTPS related requests. Since this external portal handles HTTPS requests, it also supports OCSP Stapling. A recommended approach is to use NGINX as a proxy for the external portal to handle OCSP Stapling. The Onboarding and Remediation flows, are related to the flows as described in Hotspot 2.0 R2 Device Workflow Introduction on page 31 chapter.

## **Authentication in Onboarding Flow**

Authentication against a remote database or against the local database is performed by the NBI in the onboarding flow. The portal collects the required information, such as user name, password, and sends a HTTP request (JSON) to the NBI. The URL path, which the external onboarding portal sends as HTTP request to NBI are one of the below:

```
http://nbiIP:9080/portalintf
https://nbiIP:9443/portalintf
```

#### NOTE

9080 is plain-text and 9443 is HTTPS (SSL).

The OSU redirects the UE to the portal path with the following parameters:

- WsgWlanId WLAN ID
- ClientMac- UE MAC address
- RedirectURI The URL, which the portal redirects the UE at the end of the flow.

#### For example:

```
https://EXTERNAL_PORTAL_FQDN:EXTERNAL_PORTAL_PORT/
EXTERNAL_PORTAL_PATH?WsgWlanId=1&ClientMac=98:0C:82:5E:34:10&
RedirectURI=http%3A%2F%2F127.0.0.1:12345
```

The following is the request content for onboarding authentication with authentication type as either LDAP/AD/ RADIUS/Local Database.

#### **External Onboarding and Remediation Portal Integration**

Authentication in Onboarding Flow

#### Request Content

```
{
"MSG-ID":< Unique ID for the message>,
"APIVersion":"3.1.0",
"Vendor" : "Ruckus",
"RequestPassword" : "<NBI password as set in SCG>,
"UE-MAC":<Device MAC>
"RequestType":"RegistrationOnboarding",
"RequestCategory":"UserManagement",
"Input":{
"hsReleaseVersion":"2",
"credentials":{
"loginName":<user login name>,
"loginPassword":<user password>
"authenticationServerName":<authentication sever name>},
"remediation":"false"
}}
```

#### Parameters:

- MSG-ID identifies the related request and response
- UE-MAC value is taken from the request parameter ClientMac
- Login name and password are user inputs
- Authentication server name is taken from the authentication service configuration specified in Services & Profiles > Hotspots & Portals > Hotspot 2.0 > Identity Provider > Authentication > Create > Service > Create in the controller web interface as seen in the figure. This configuration is applied to the specific Online Signup & Provisioning in Services & Profiles > Hotspots & Portals > Hotspot 2.0 > Identity Provider.

#### FIGURE 18 Authentication Configuration

### × Create Authentication Service ~ \* Name: RADIUS Friendly Name Description: \* Service Protocol: (a) RADIUS (b) Active Directory (c) LDAP (c) OAuth RADIUS Service Options RFC 5580 Out of Band Location Delivery: Enable for Ruckus AP Only Primary Server \* IP Address: 172.21.132.10 \* Shared Secret: \* Confirm Secret: $\nabla$ Secondary Server Backup RADIUS: Enable Secondary Server Automatic Fallback Disable Create Cancel

#### FIGURE 19 Identity Provider Configuration

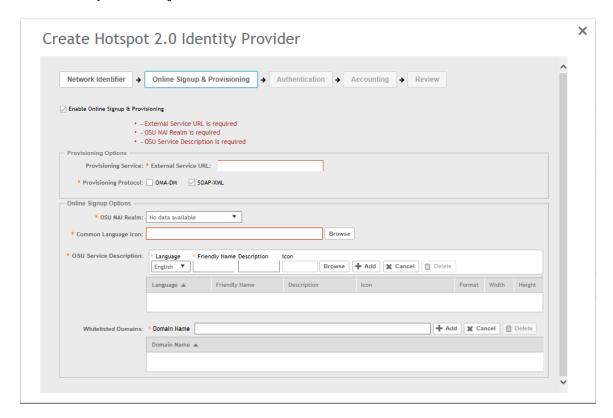

### **Authentication in Remediation Flow**

In remediation, the OSU module in the controller provides the URL to the device as the URL for the portal. This is for manual remediation flow. The OSU redirects the UE to the portal path with the following parameters:

- WsgWlanId—WLAN ID
- ClientMac-UE MAC address
- RedirectURI-URL, which the portal redirects to the UE at the end of the flow.
- ExternalUsername Username used for remote authentication
- InternalUsername Username sent for digest authentication
- AuthServerName Authentication name as seen in the controller web interface Services & Profiles > Hotspots and Portals > Hotspot 2.0 > Identity Provider > Authentication.

#### For example:

The following is the request content for remediation authentication.

#### **External Onboarding and Remediation Portal Integration**

Authentication in Remediation Flow

### **Request Content**

```
"MSG-ID": < Unique ID for the message>,
"APIVersion": "3.1.0",
"Vendor": "Ruckus",
"RequestPassword" : <NBI password as set in SCG>,
"UE-MAC":<Device MAC>
"RequestType": "RegistrationOnboarding",
"RequestCategory": "UserManagement",
"Input":{
"userLookupParameters":{
"loginName":<internal user name>,
"authenticationMethod": "MO"
"hsReleaseVersion":"2",
"credentials":{
"loginName":<external user name>,
"loginPassword":<user password>
"authenticationServerName":<authentication sever name>
"remediation":"true"
```

#### **Parameters**

- MSG-ID identifies the related request and response
- UE-MAC value is taken from the request parameter ClientMac
- *loginName* (internal user name and external user name) and *UE-MAC* is retrieved from request parameters using the value names respectively *InternalUsername*, *ExternalUsername* and *ClientMac*
- loginPassword is taken from user input

# OCSP Stapling Support in SCG

## OCSP Stapling Support in SCG Overview

Hotspot 2.0 (R2) technical specification requires OCSP Stapling as specified in RFC 6066 section 8 (certificate status request) as part of the TLS extension. It requires the devices to get the certificate revocation status and check that AAA server (for Anon-TLS or EAP-TTLS) certificates or OSU server certificate have not been revoked using OCSP within the TLS connection.

SmartZone 3.2 has 2 different modules which handles this requirement:

- NGINX Provisioning and remediation servers in the controller are running on the top of Tomcat, but Tomcat does not support OCSP Stapling. To support OCSP Stapling, NGINX, which is a 3rd party proxy server is used. NGINX is positioned ahead of the Tomcat web server, proxying the content of each request to the Tomcat server once the TLS has been established.
- 2. RAC For Hotspot 2.0, there are two points in the call flow where the controller RAC module interacts with the OCSP server.
  - a. During Anonymous TLS for onboarding call flow as seen in the figure.
  - b. During EAP-TTLS access flow as seen in the figure.

Client (mobile device) includes the Certificate Status request in the TLS request message and RAC module includes the Certificate Status in the TLS response message.

The OCSP message is a standard message derived based on the certificate uploaded for the given service provider.

FIGURE 20 Interaction with OCSP server during Anonymous TLS

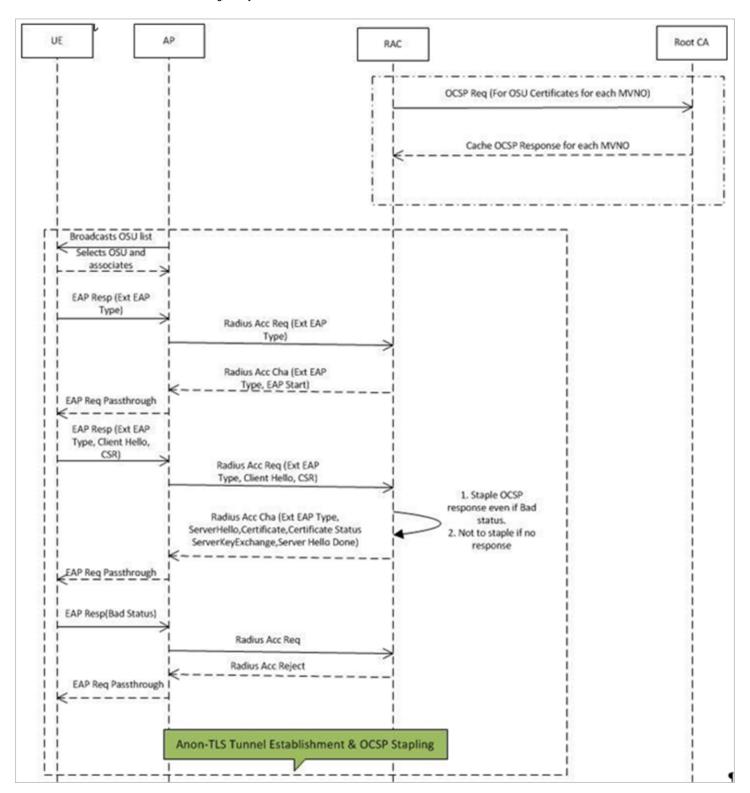

FIGURE 21 Interaction with OCSP server during EAP-TLS

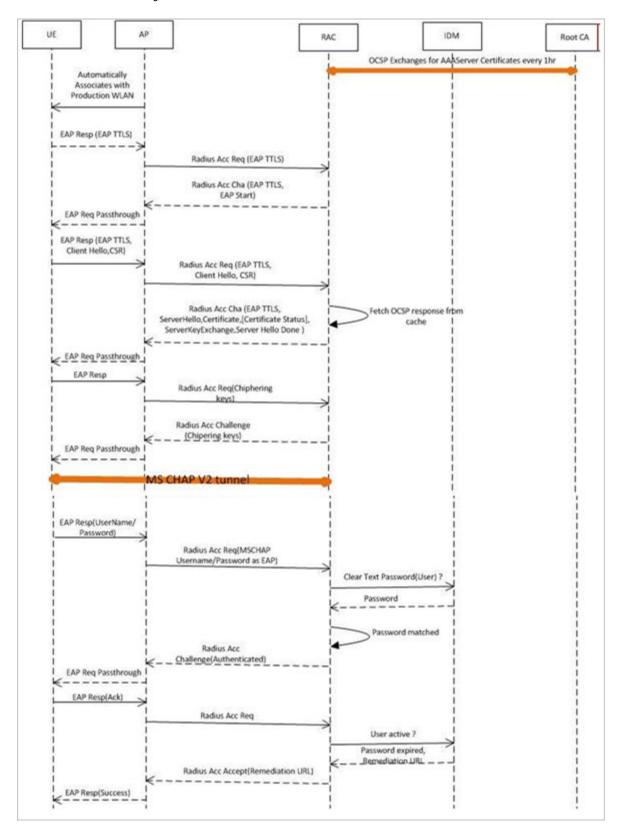

#### **OCSP Stapling Support in SCG**

OCSP Stapling Support in SCG Overview

The figures show the important fields in the OCSP messages. These are standard message, which operators and administrators should be aware of for successful call flows. Possible values of the certificate status field is good, bad or revoked.

#### NOTE

If the client (mobile device) requests for Certificate Status request, RAC provides the status if it is available. In case the certificate status is not provided it is up to the client if it wants to continue or abort the call.

#### FIGURE 22 Important OCSP Message

#### FIGURE 23 OCSP Response Message

```
⊕ Hypertext Transfer Protocol

 Online Certificate Status Protocol

☐ responseBytes

      ResponseType Id: 1.3.6.1.5.5.7.48.1.1 (id-pkix-ocsp-basic)
                                                                                                     Response received
    ■ BasicocsPResponse
      ⊟ tbsResponseData
         ⊕ responderID: byKey (2)
         producedAt: 2015-01-26 07:38:00 (UTC)

☐ responses: 1 item

⊟ SingleResponse

             ☐ certID
                                                                                                           Serial # from Request
                ⊕ hashAlgorithm (SHA-1)
                                                                                                           should match
                  issuerNameHash: 3daOab5cd66978b7ba2dfabc751742ac26Oae4ea
                  issuerKeyHash: 02d44ea01ada729753d06bceb4320da9aa46b292
                  serialNumber: 0x0ea55bbdbb4c24e197de10b5d9232a9a
               CertStatus: good (0)
thisUndate: 2015-01-26-07:38:00 (UTC)
nextUpdate: 2015-02-02 07:53:00 (UTC)

⊕ signatureAlgorithm (sha256WithRSAEncryption)
```

# Apple and Samsung Hotspot 2.0 Release 1 (Passpoint) Devices

# Apple and Samsung Hotspot 2.0 Release 1 (Passpoint) Devices Overview

Apple and Samsung have a subset of new devices, which support new configuration file format (XML based) with credentials for accessing authentication of Hotspot 2.0 SSIDs.

The following are the Apple devices that support the R1 provisioning via a mobile configuration profile:

- iOS7 (5, 5C, 5S) and newer supports R1
- Mac OS X Mavericks and newer supports R1

#### NOTE

It was impossible to distinguish between the iPad 2 (which does not support HS2.0 R1) and the iPad Mini v1 (which does support HS2.0 R1). Due to that, Ruckus Wireless chose to exclude iPad 2 from the provisioning option so as not to offer provisioning to unsupported devices.

To view the Samsung devices that support the R1 provisioning via a mobile configuration profile, click on the following link. http://www.wi-fi.org/product-finder-results?sort\_by=default&sort\_order

=desc&categories=1,2,4,5,3&capabilities=1&companies=362

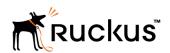